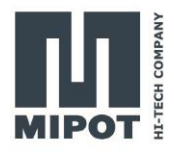

# HOW TO SET UP THE 30001505CEU TO WORK WITH THE DEMO GUI

**USER GUIDE**

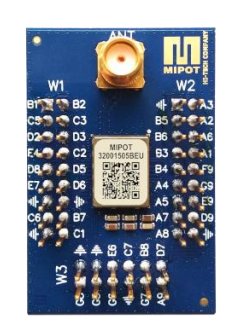

# **Description**

This document will guide you through an example setup of the hardware and the LoRaMipot GUI.

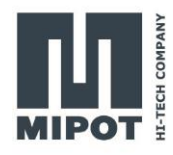

## **Contents**

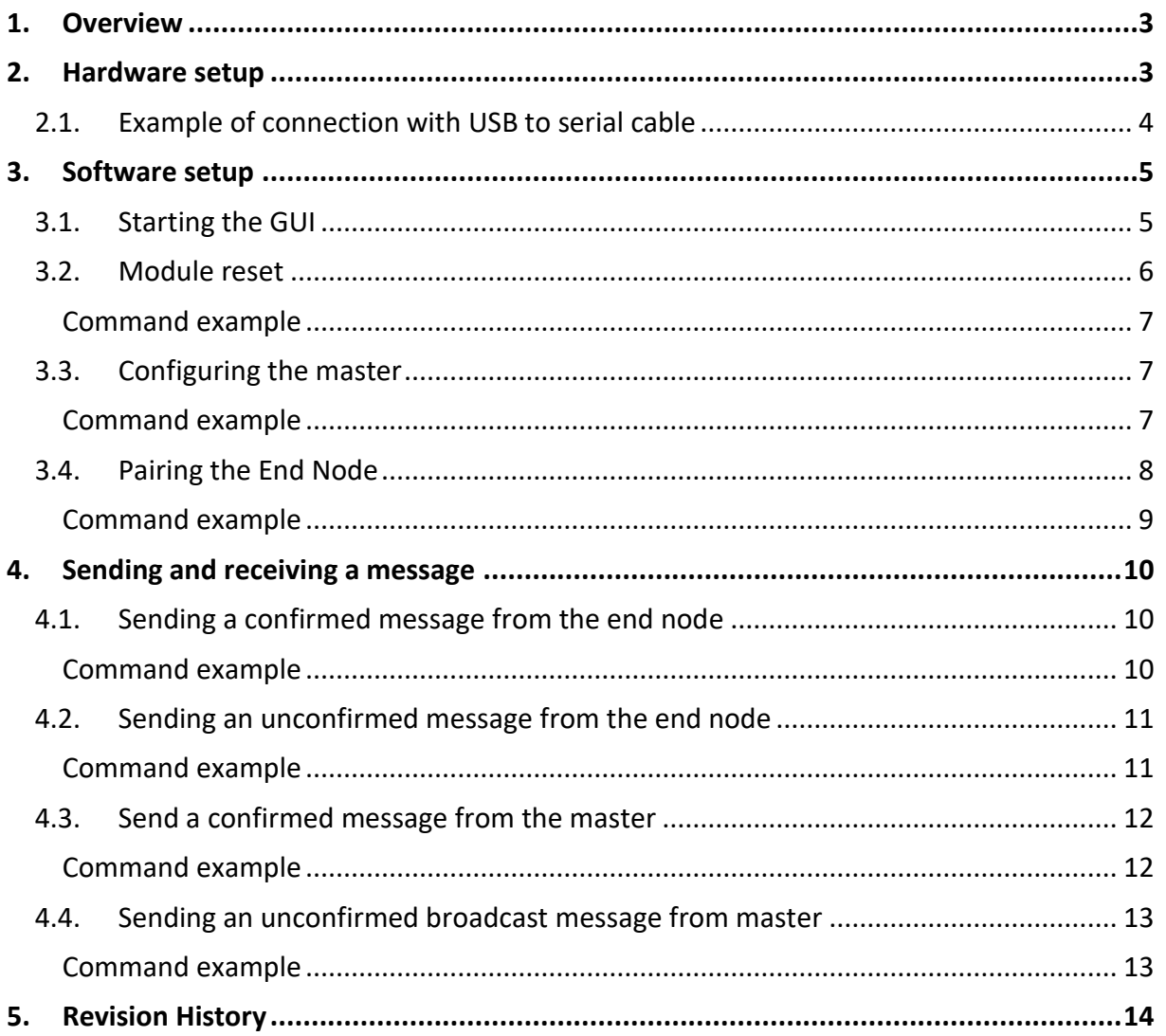

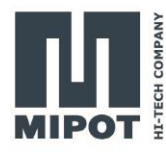

## <span id="page-2-0"></span>**1. Overview**

The LoRa Mipot modules will be controlled by a PC software connecting via the serial port. The devices will be configured to form a network and some messages will be exchanged between them.

The required material is:

- 2 x 30001505CEU DevKit mounting a 32001505CEU
- 2 x USB to UART 3v3 adapter (e.g.: FTDI TTL-232R-3V3)
- Power supply
- LoRaMipot GUI

For details about the commands, please see the 32001505CEU command reference.

## <span id="page-2-1"></span>**2. Hardware setup**

The minimal connection with a host device uses the lines indicated in the following image and are comprised of the following pin:

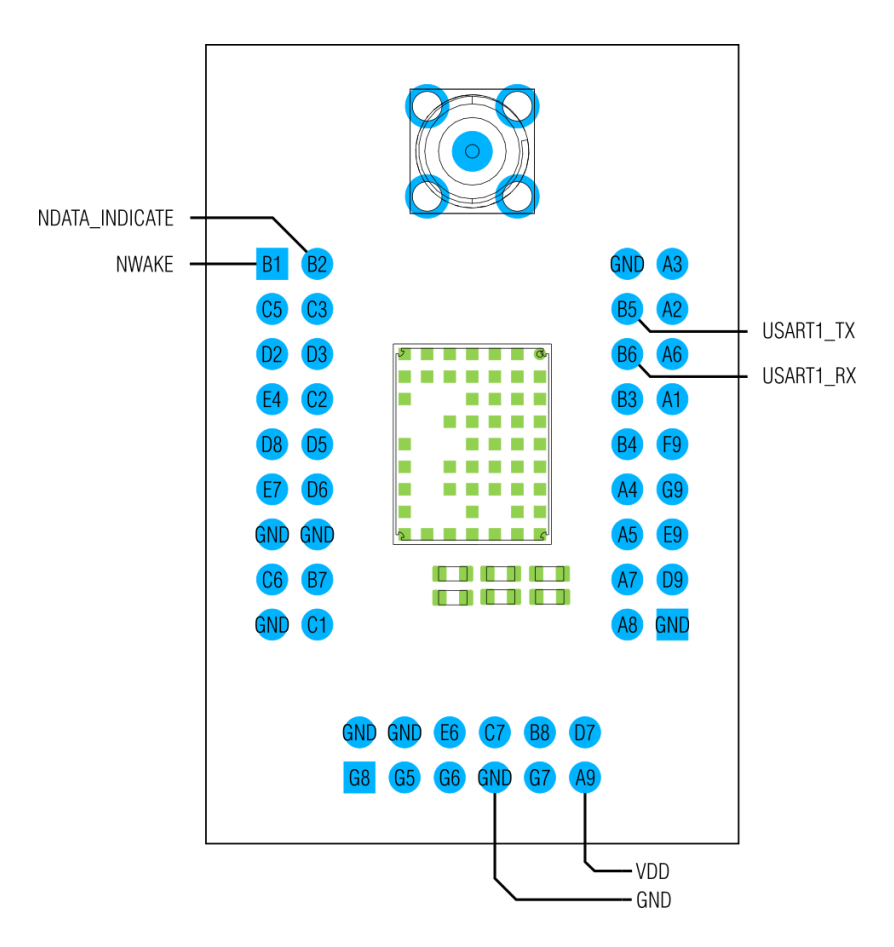

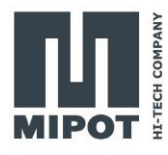

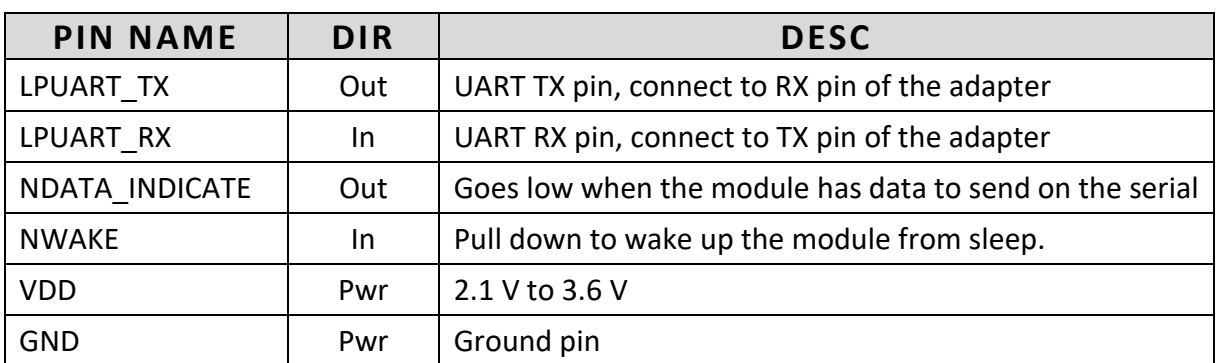

# <span id="page-3-0"></span>**2.1. Example of connection with USB to serial cable**

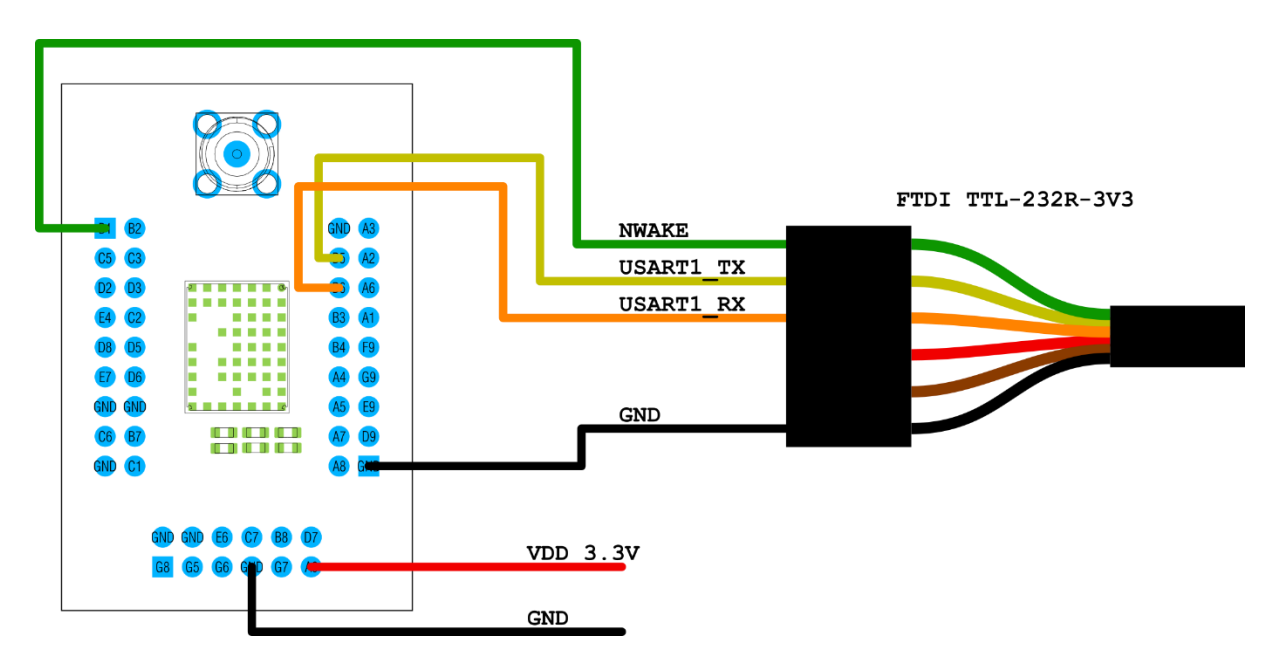

The NWAKE pin is connected to the RTS signal. The LoRaMipot GUI pull down the signal to wake up the module before sending data.

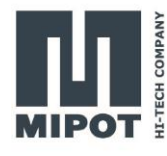

# <span id="page-4-0"></span>**3. Software setup**

#### <span id="page-4-1"></span>**3.1. Starting the GUI**

Once all connections are made and the module are powered, start the LoRaModem GUI. At startup, it will scan available serial ports looking for connected devices. It is possible to connect multiple devices to the same PC.

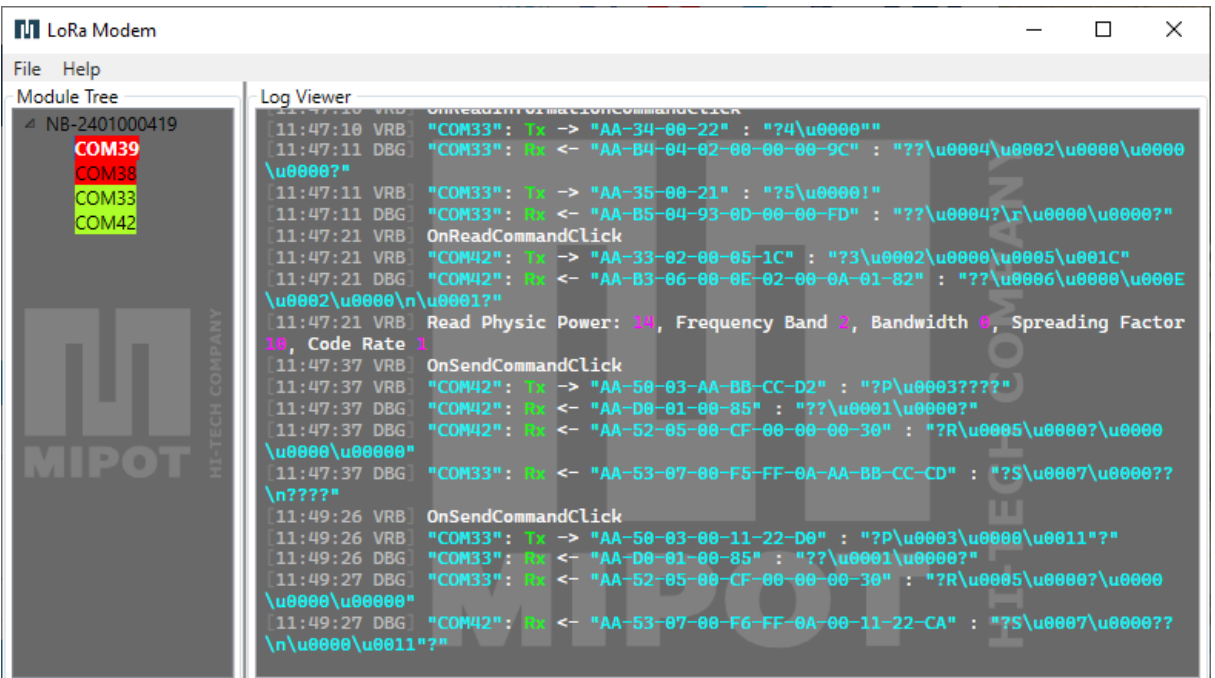

Once the scan is finished, the serial ports with the module connected will be highlighted in green. To use one of the module, double click on the appropriate Com port. For this HowTo,

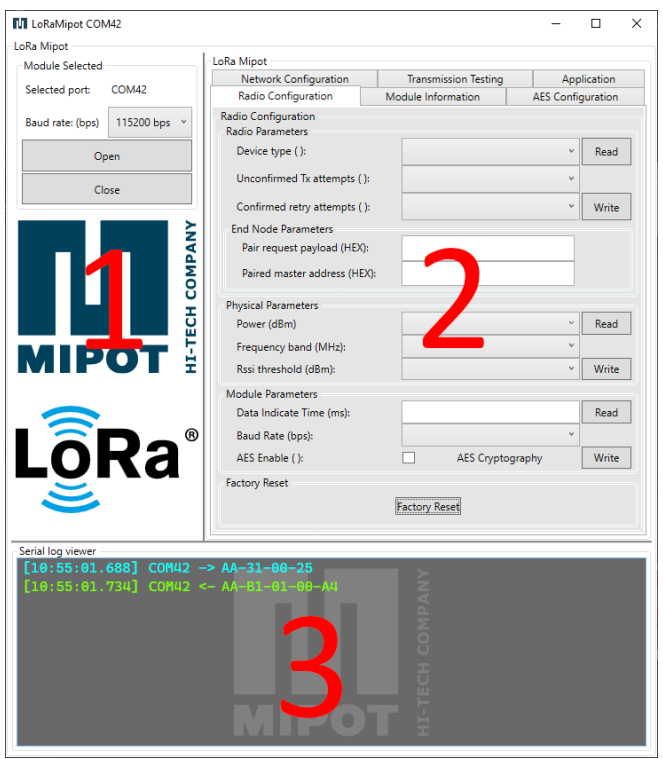

open the interface on both modules.

The view that will open is divided in 3 main zones:

1)Serial port control

2)Module control

3)Log of the messages exchanged on the serial port.

In the log, the cyan text is about messages from the pc to the module and are indicated with an arrow pointed right, while the green messages are from the module and have an arrow pointing left.

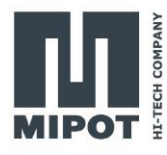

#### <span id="page-5-0"></span>**3.2. Module reset**

To start with a known configuration reset the module using the "*Factory Reset*" button in the "*Radio Configuration*" tab of the GUI.

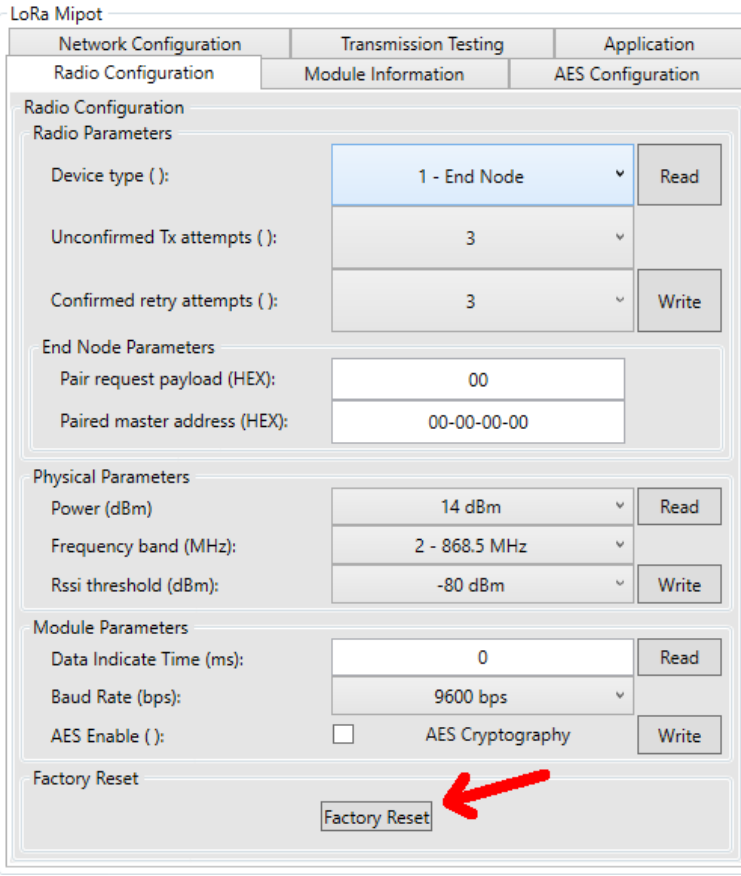

This will configure the module with the default parameters as shown in the next table.

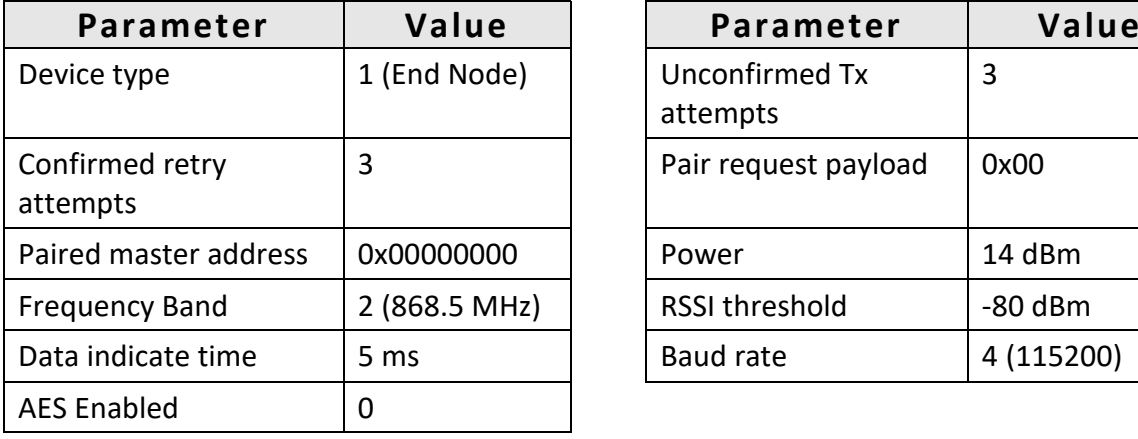

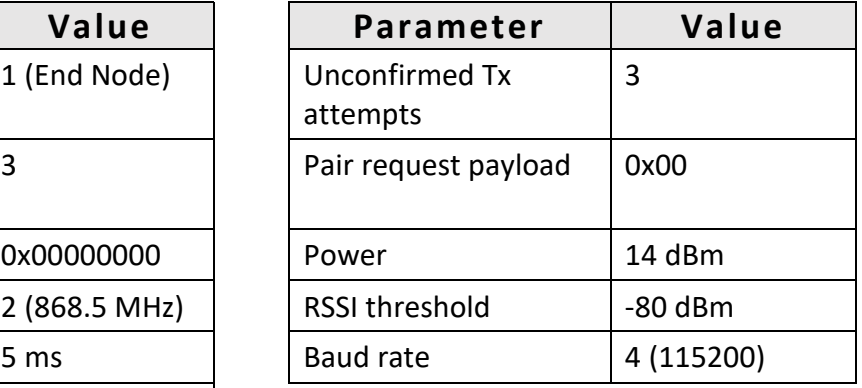

Before writing a parameter, read them with the appropriate button so all the fields are filled with the values configured in the module.

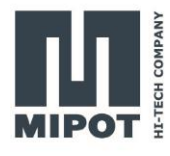

#### <span id="page-6-0"></span>**Command example**

Reset the module to start with a known configuration of the module with the command FACTORY\_RESET\_CMD (0x31):

Host: 0xAA, 0x31, 0x00, 0x25

Device:0xAA, 0xB1, 0x01, 0x00, 0xA4

#### <span id="page-6-1"></span>**3.3. Configuring the master**

To create the network, one of the modules should be configured as Master.

In this example the module configured as master has the address 0x0000148F, while the module configured as end node has the address 0x00000D93

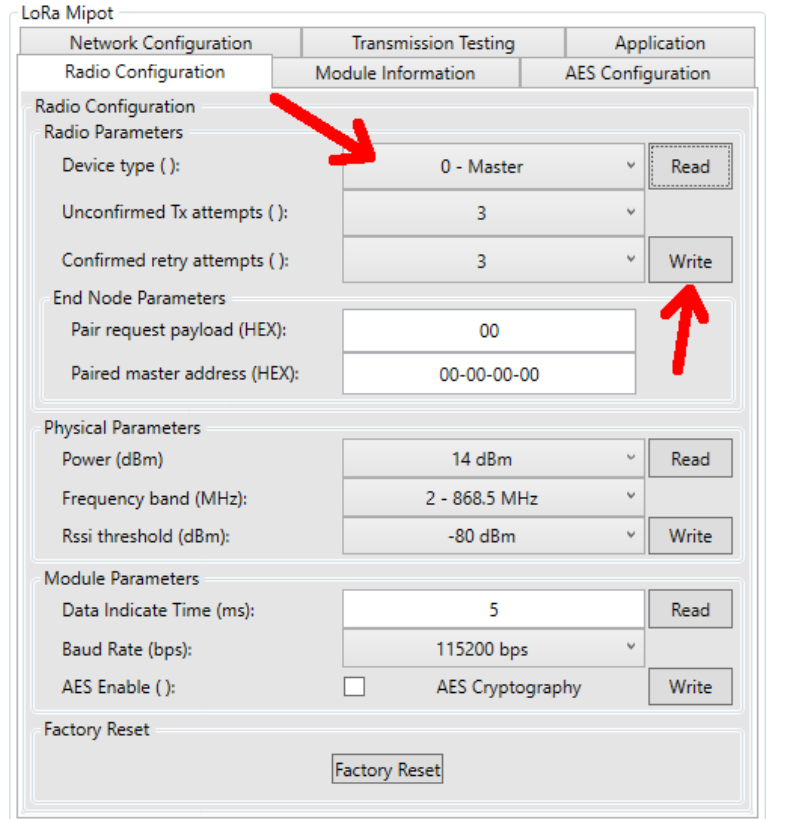

On one of the modules should be configured as "*Master*", while the other must be left "*End Node*".

#### <span id="page-6-2"></span>**Command example**

Write the value 0x00 at the position 0x00 (Device type) using the EEPROM\_WRITE\_CMD (0x32):

Host: 0xAA, 0x32, 0x02, 0x00, 0x00, 0x22 Device:0xAA, 0xB2, 0x01, 0x00, 0xA3

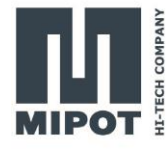

## <span id="page-7-0"></span>**3.4. Pairing the End Node**

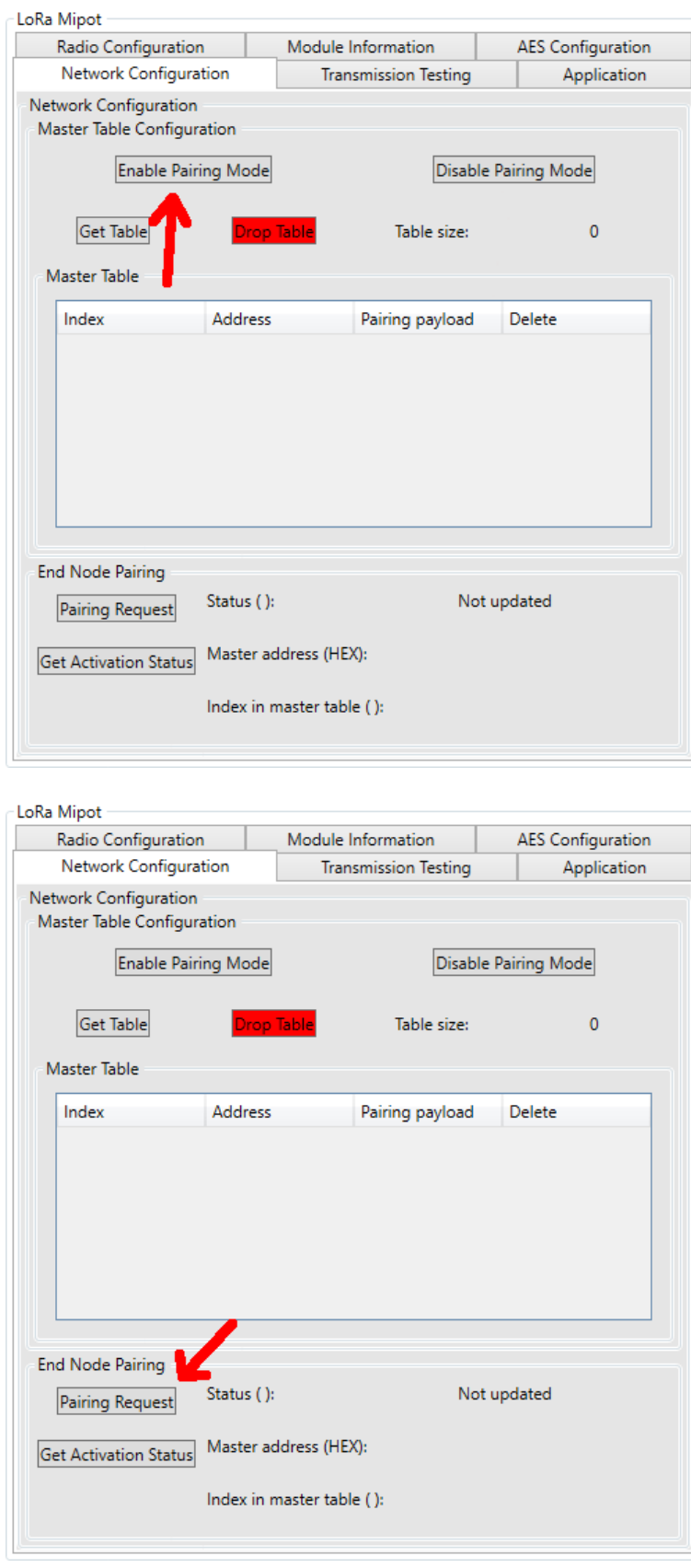

On the master device, enable the pairing mode in the "*Network Configuration*" tab.

On the end node device, start the pairing request

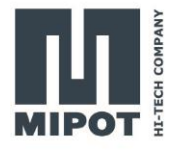

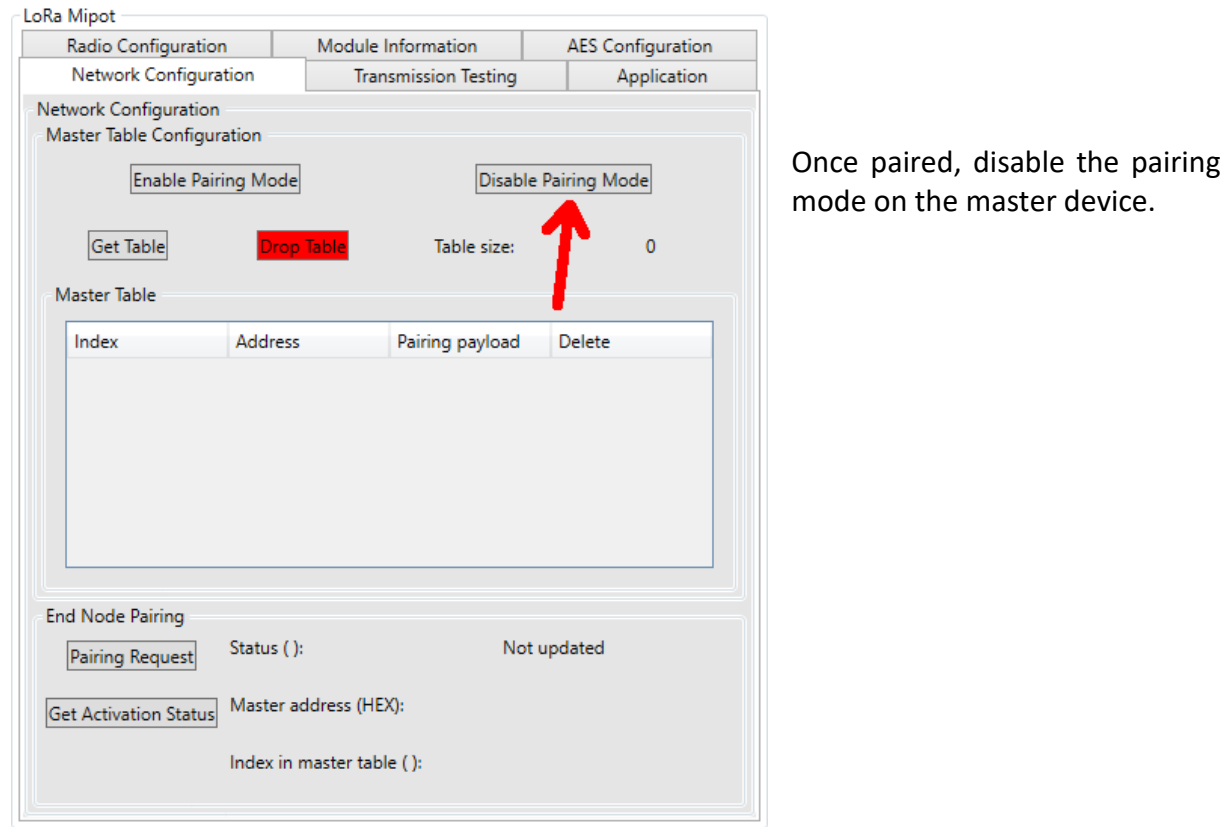

#### <span id="page-8-0"></span>**Command example**

On the master device, enable the pairing mode with the command ENABLE\_PAIRING\_CMD (0x40):

Host: 0xAA, 0x40, 0x01, 0x01, 0x14 Device:0xAA, 0xC0, 0x00, 0x96

On the other device, start the join request with the PAIRING\_REQ\_CMD (0x48):

Host: 0xAA, 0x48, 0x00, 0x0E Device:0xAA, 0xC8, 0x01, 0x00, 0x8D

If the join is successful, the master device will report the new device with the DEVICE\_PAIRING\_IND (0x41):

Device:0xAA, 0x41, 0x05, 0x93, 0x0D, 0x00, 0x00, 0x00, 0x70

The end node will report the join with the PAIRING\_CONFIRM\_IND (0x49):

Device: 0xAA, 0x49, 0x06, 0x00, 0x8F, 0x14, 0x00, 0x00, 0x00, 0x64

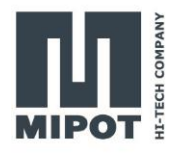

To disable the pairing mode on the master device, use again the ENABLE\_PAIRING\_CMD (0x40):

Host: 0xAA, 0x40, 0x01, 0x00, 0x15 Device:0xAA, 0xC0, 0x00, 0x96

# <span id="page-9-0"></span>**4. Sending and receiving a message**

### <span id="page-9-1"></span>**4.1. Sending a confirmed message from the end node**

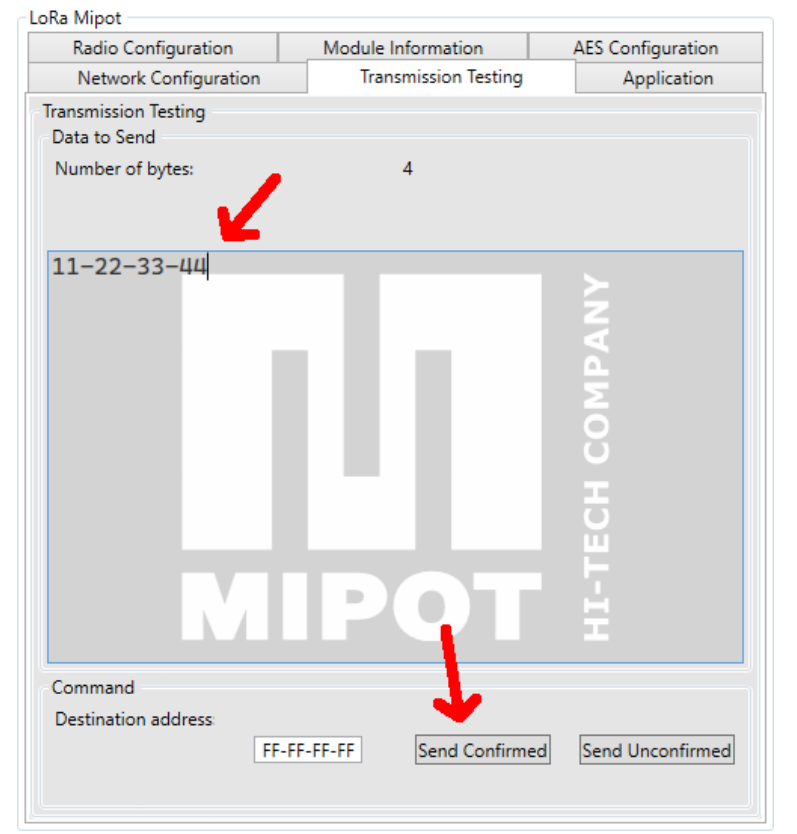

On the end node, write a payload in the "*Transmission Testing*" tab and click on "*Send Confirmed*" button.

On the master device, the received message will be visible in the log viewer.

In case of an end node, the destination address is ignored as all messages are sent to the master.

### <span id="page-9-2"></span>**Command example**

To send a confirmed message from the end node, use the TX\_MSG\_CMD (0x50). For example, to send the payload "**0x11, 0x22, 0x33, 0x44**":

Host: 0xAA, 0x50, 0x09, 0x01, 0xFF, 0xFF, 0xFF, 0xFF, **0x11, 0x22, 0x33, 0x44**, 0x56 Device:0xAA, 0xD0, 0x01, 0x00, 0x85

Once the transmission is complete, the end node will report it with the TX MSG CONFIRMED IND (0x51):

Device:0xAA, 0x51, 0x07, 0x00, 0x43, 0x00, 0x00, 0x00, 0x01, 0x01, 0xB9

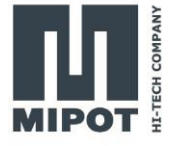

On the master device, the RX\_MSG\_IND (0x53) will indicate the reception of a radio message from an end node:

Device:0xAA, 0x53, 0x0C, 0x00, 0xF5, 0xFF, 0x03, 0x93, 0x0D, 0x00, 0x00, **0x11, 0x22, 0x33, 0x44**, 0xB6

#### <span id="page-10-0"></span>**4.2. Sending an unconfirmed message from the end node**

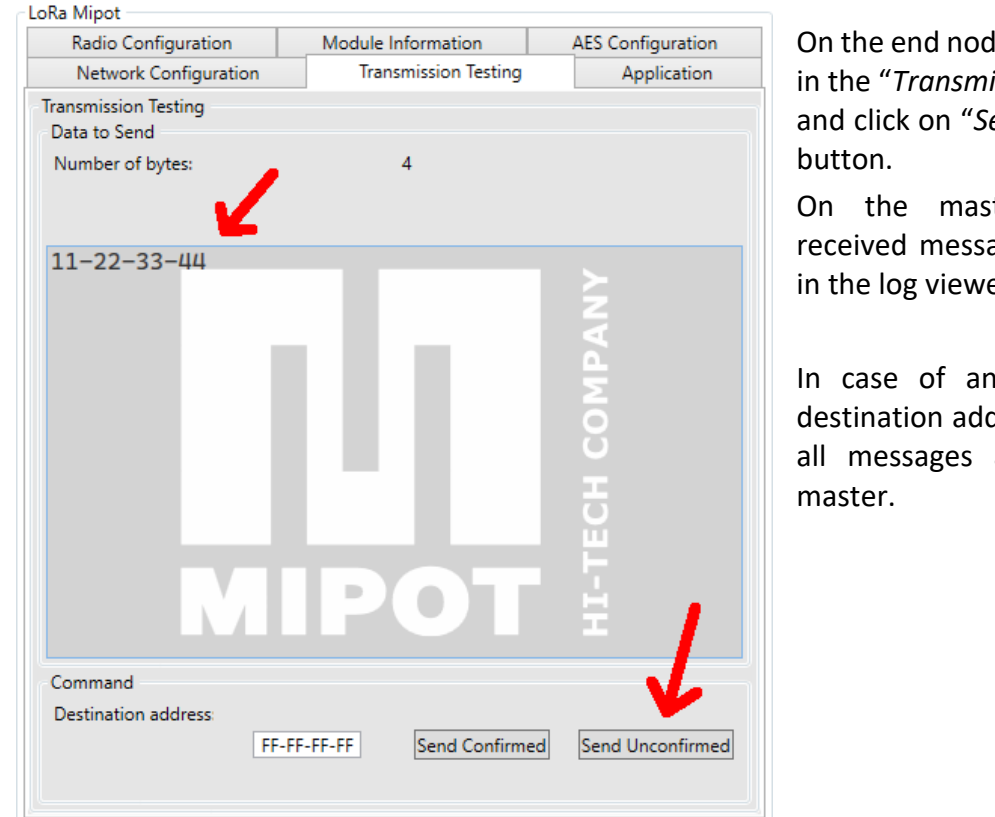

On the end node, write a payload in the "*Transmission Testing*" tab and click on "*Send Unconfirmed*"

On the master device, the received message will be visible in the log viewer.

In case of an end node, the destination address is ignored as all messages are sent to the

#### <span id="page-10-1"></span>**Command example**

To send a confirmed message from the end node, use the TX\_MSG\_CMD (0x50). For example, to send the payload "**0x11, 0x22, 0x33, 0x44**":

Host: 0xAA, 0x50, 0x09, 0x00, 0xFF, 0xFF, 0xFF, 0xFF, **0x11, 0x22, 0x33, 0x44**, 0x57 Device:0xAA, 0xD0, 0x01, 0x00, 0x85

Once the transmission is complete, the end node will report it with the TX\_MSG\_IND (0x52):

Device:0xAA, 0x52, 0x05, 0x00, 0xC9, 0x00, 0x00, 0x00, 0x36

On the master device, the RX MSG IND (0x53) will indicate the reception of a radio message from an end node:

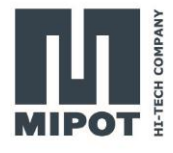

Device:0xAA, 0x53, 0x0C, 0x00, 0xF1, 0xFF, 0x03, 0x93, 0x0D, 0x00, 0x00**, 0x11, 0x22, 0x33, 0x44**, 0xBA

# LoRa Mipot Module Information **AES** Configuration Radio Configuration **Transmission Testing** Network Configuration Application **Transmission Testing** Data to Send Number of bytes:  $\overline{z}$  $11 - 22 - 33 - 44$ ٠ Command Destination address 00-00-0D-93 Send Confirmed Send Unconfirmed

## <span id="page-11-0"></span>**4.3. Send a confirmed message from the master**

The confirmed messages from the master can be sent only to a specific end node, so the destination address should contain the serial number of that end node.

In this example, the device configured as end node has the address 0x00000D93

# <span id="page-11-1"></span>**Command example**

To send a confirmed message, use the TX\_MSG\_CMD (0x50). For example, to send the message "**0x11, 0x22, 0x33, 0x44**" to the end node 0x00000D93:

Host: 0xAA, 0x50, 0x09, 0x01, 0x93, 0x0D, 0x00, 0x00, **0x11, 0x22, 0x33, 0x44**, 0xB2 Device:0xAA, 0xD0, 0x01, 0x00, 0x85

Once the transmission is complete, the master will report it with the TX MSG CONFIRMED IND (0x51):

Device:0xAA, 0x51, 0x07, 0x00, 0x83, 0x04, 0x00, 0x00, 0x01, 0x01, 0x75

The end node, will report the received message with the RX\_MSG\_IND (0x53):

Device:0xAA, 0x53, 0x0C, 0x00, 0xF0, 0xFF, 0x03, 0x8F, 0x14, 0x00, 0x00, **0x11, 0x22, 0x33, 0x44**, 0xB8

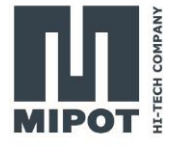

# LoRa Mipot Radio Configuration **AES** Configuration Module Information Network Configuration **Transmission Testing** Application **Transmission Testing** Data to Send Number of bytes:  $\overline{A}$  $11 - 22 - 33 - 44$ × Command **Destination address** FF-FF-FF-FF Send Confirmed Send Unconfirmed

#### <span id="page-12-0"></span>**4.4. Sending an unconfirmed broadcast message from master**

The device configured as master can send an unconfirmed message to all end nodes. To do so, put the broadcast address 0xFFFFFFFF and click on "*Send unconfirmed*".

The received message will be shown in the log viewer of the end node.

Note: broadcast messages can only be unconfirmed.

### <span id="page-12-1"></span>**Command example**

To send a confirmed message, use the TX\_MSG\_CMD (0x50). For example, to send the message "**0x11, 0x22, 0x33, 0x44**" to all end nodes in the network:

Host: 0xAA, 0x50, 0x09, 0x00, 0xFF, 0xFF, 0xFF, 0xFF, **0x11, 0x22, 0x33, 0x44**, 0x57 Device:0xAA, 0xD0, 0x01, 0x00, 0x85

Once the transmission is complete, the end node will report it with the TX\_MSG\_IND (0x52):

Device:0xAA, 0x52, 0x05, 0x00, 0x89, 0x0D, 0x00, 0x00, 0x69

The end node, will report the received message with the RX\_MSG\_IND (0x53):

Device:0xAA, 0x53, 0x0C, 0x00, 0xE3, 0xFF, 0x03, 0x8F, 0x14, 0x00, 0x00, **0x11, 0x22, 0x33, 0x44**, 0xC5

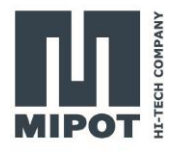

# <span id="page-13-0"></span>**5. Revision History**

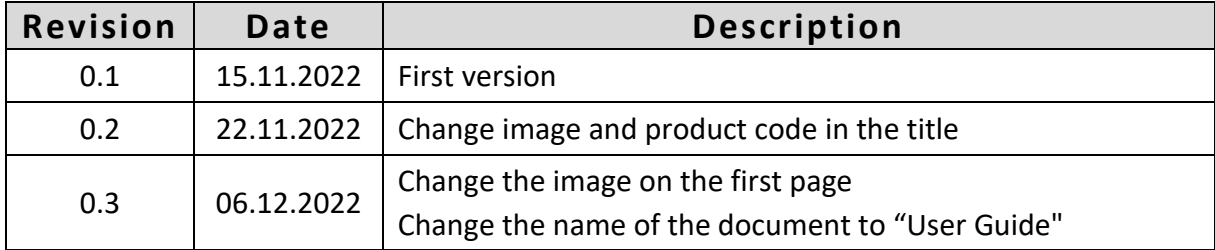